## How does a Patient send attachments through the Patient Portal?

Preform the following steps:

- 1. Patient needs to navigate to the *Patient Portal Login (fgcent.ema.md)* and enter username and password.
- 2. Click on the **Messages** tab at the top of the screen.
- 3. Click on the Compose Message button on the left-hand side of the screen.
- 4. Click on the **Add Attachments** hyperlink and select the attachment you would like to send to the provider.
- 5. Click Send.

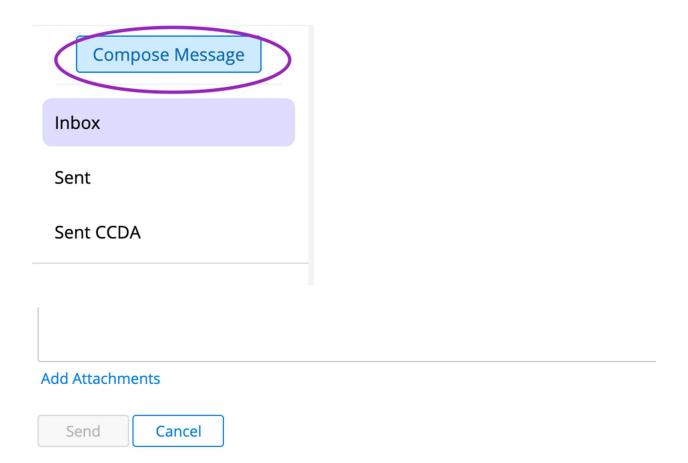